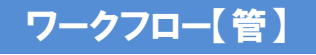

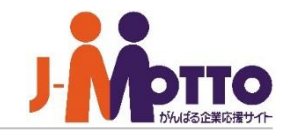

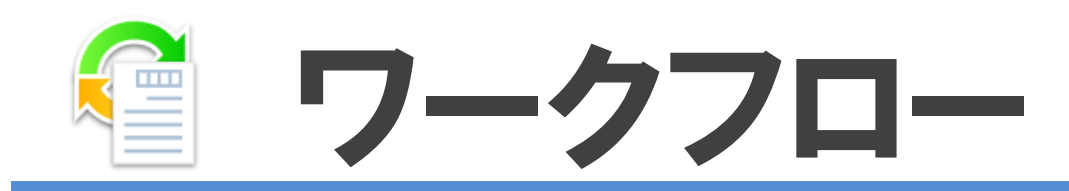

### ワークフローとは・・・

稟議書類やレポート提出物など、あらかじめ設定された決裁者に対して、決裁処理(決裁・ 承認・確認など)を段階的に依頼できる機能です。 依頼中の申請案件に対し、「いつ内容がチェックされたか」「どこまで依頼が進んだか」なども 一目でわかります。また決裁者は自分が対応しなければならない申請書が今後何件到着 予定なのか、一覧画面で把握することができます。

# ワークフロー 目次

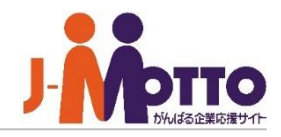

- **1.ワークフローの管理者設定メニュー(P2)**
- **2.共通設定を設定する(P3)**
- **3.ワークフローの機能管理者を設定する(P5)**
- **4.申請書・経路管理者を設定する(P6)**
- **5.連番設定を設定する(P7)**
- **6.組織内承認者を設定する(P8)**
- **7.申請カテゴリーを作成する(P9)**
- **8.申請書(表題と書式)を作成する(P10)**
- **9.申請経路を設定する - 基本操作(P12)**
	- **- 「組織」を追加する(P13)**
	- **- 「ロール」を追加する(P14)**
	- **- 「承認グループ」を追加する(P15)**
	- **- 「所属組織階層」を追加する(P16)**
- **10.申請経路の作成例 (例1:組織が2階層の場合)(P17)**
	- **(例2:1階層と2階層の組織が混在する場合)(P19)**
	- **(例3:同じ階層内に承認者が2人存在する場合)(P21)**
- **11.経路マスタから書式に経路を設定する(P23)**
- **12.書式をエクスポート/インポートする(P24)**
- **13.管理者側から各ユーザーの申請を管理する(P25)**

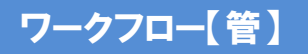

## ワークフローの管理者設定メニュー

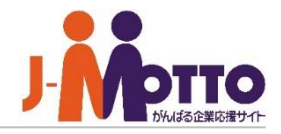

システム管理者またはワークフロー機能の機能管理者で ワークフロー機能を開き、右上の歯車アイコンをクリックする と、管理者の設定メニューが表示されます。

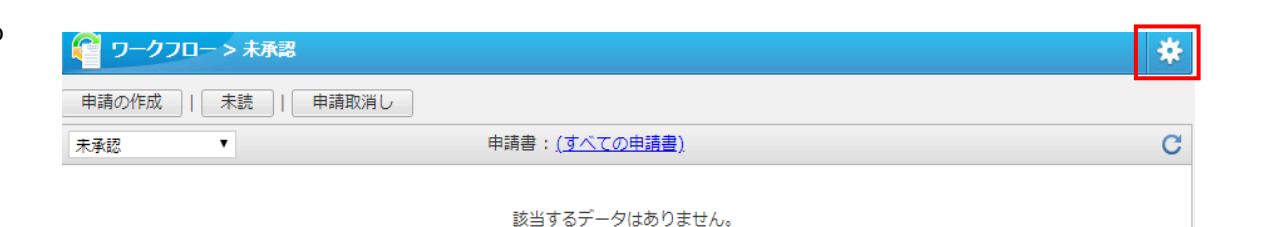

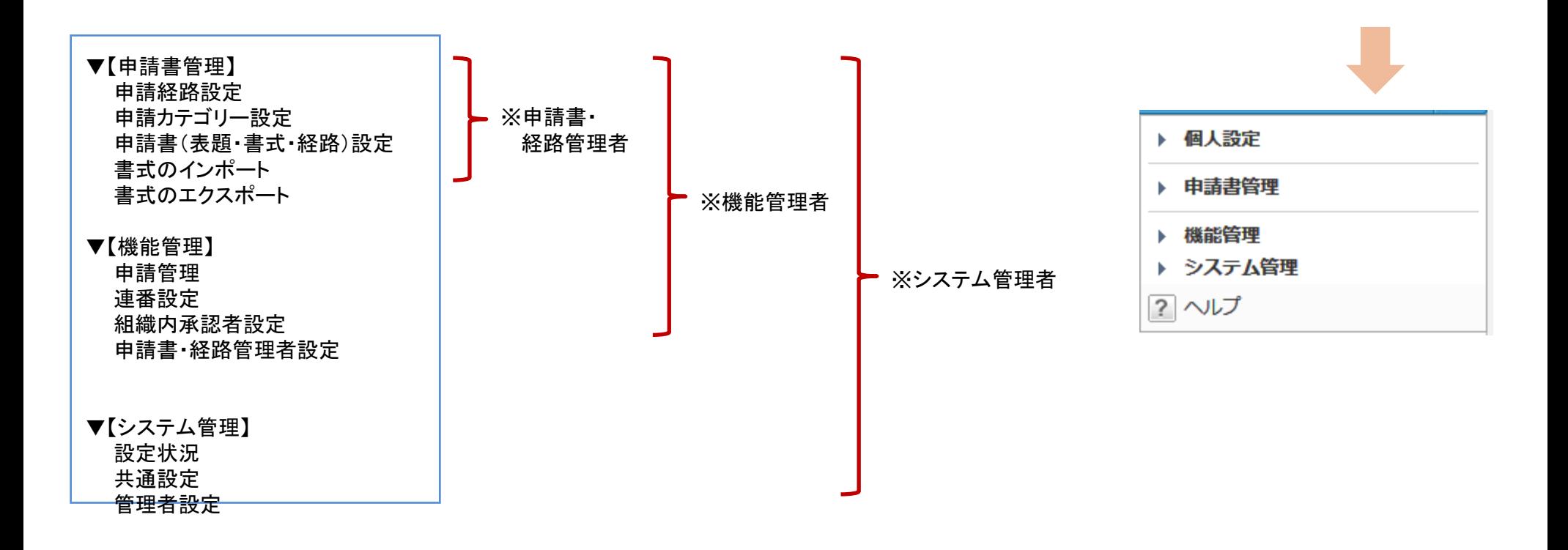

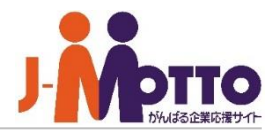

ワークフロー全体の共通設定を行います。

システム管理者ユーザーで、ワークフロー機能を開き、 **1** 右上の歯車アイコンから[システム管理>共通設定]を開きま す。

2 共通設定を行います。

### ■決裁作業を促す警告表示

決裁作業を促す警告を表示するかを設定します。設定した 日数を過ぎると、経過日数が赤字で表示されます。

### ■滞留している申請の警告表示

設定した日数を過ぎると[機能管理>申請管理一覧]で経過 した申請が警告表示になります。

### ■申請一覧での申請書表示対象

すべての申請書を表示するか、アクセス権がある申請書の みを表示するかを設定します。

### ■承認予定者による承認

承認予定(自分にはまだ届いていない)の申請に対して、 決裁操作(引き上げ承認)をさせるかを設定します。

例)A→B→Cの経路でAまで届いている際に、まだ自分宛に は届いていないCが、Bを飛ばして決裁することができます。

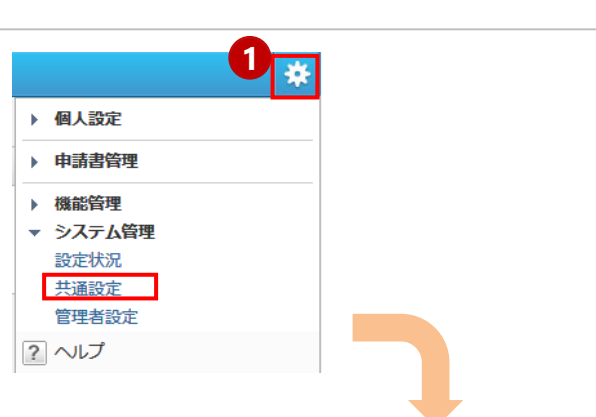

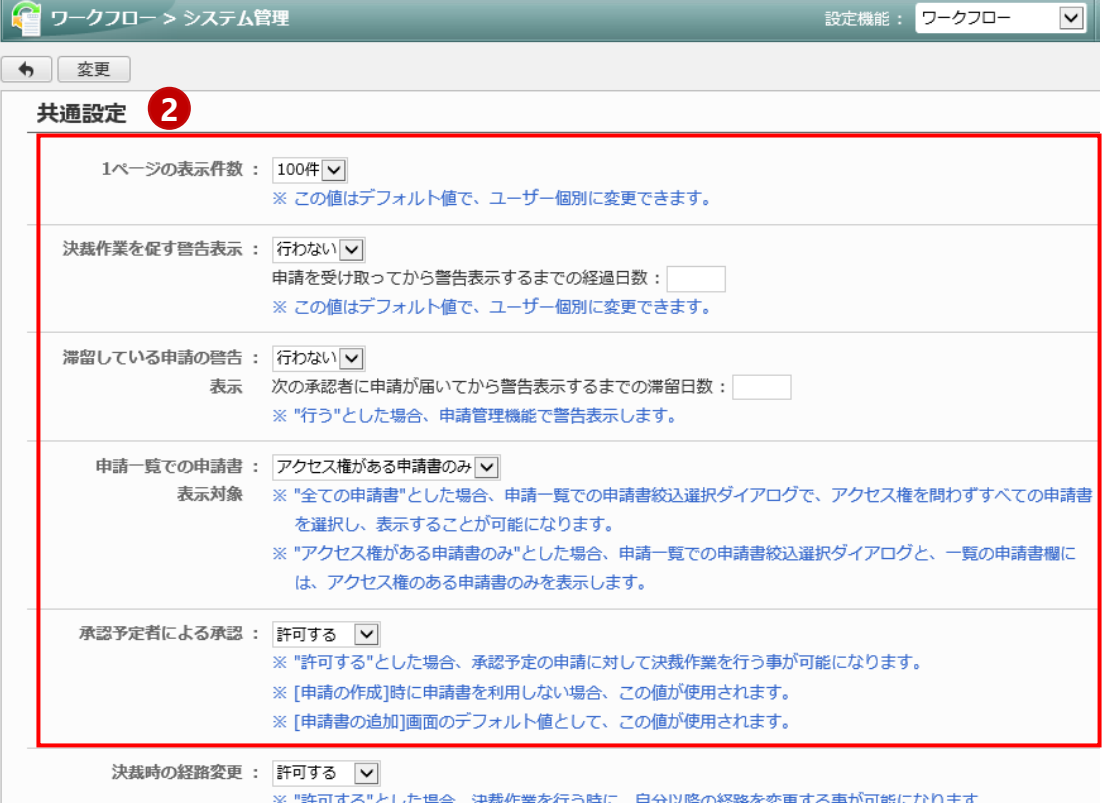

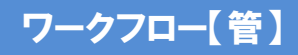

# 共通設定を設定する(2/2)

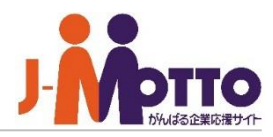

#### ■決済時の経路変更

決裁者が決裁作業を行う際に、途中で経路を変更できるか の許可設定を行います。 ※許可する場合、自分以降の経路を変更できます。

#### ■決済時の添付ファイル追加

決裁者が決裁作業を行う際に、申請書にファイル添付を許 可するかを設定します。

#### ■申請完了時に文書管理登録

申請完了した申請書を、データとして文書管理機能に自動 保存するかを設定します。

### ■申請時の保存フォルダ変更

文書管理機能への自動保存をする際に、保存先のフォルダ を変更できるかの許可設定をします。

#### ■申請書設定での保存フォルダ選択対象

文書管理機能への自動保存で、保存フォルダの変更許可を 行っている場合に選択対象を設定します。

#### [すべての文書フォルダ]

アクセス権関係なく全て選択可能となります。

#### [アクセス権がある文書フォルダのみ]

アクセス権があるフォルダのみ選択できます。

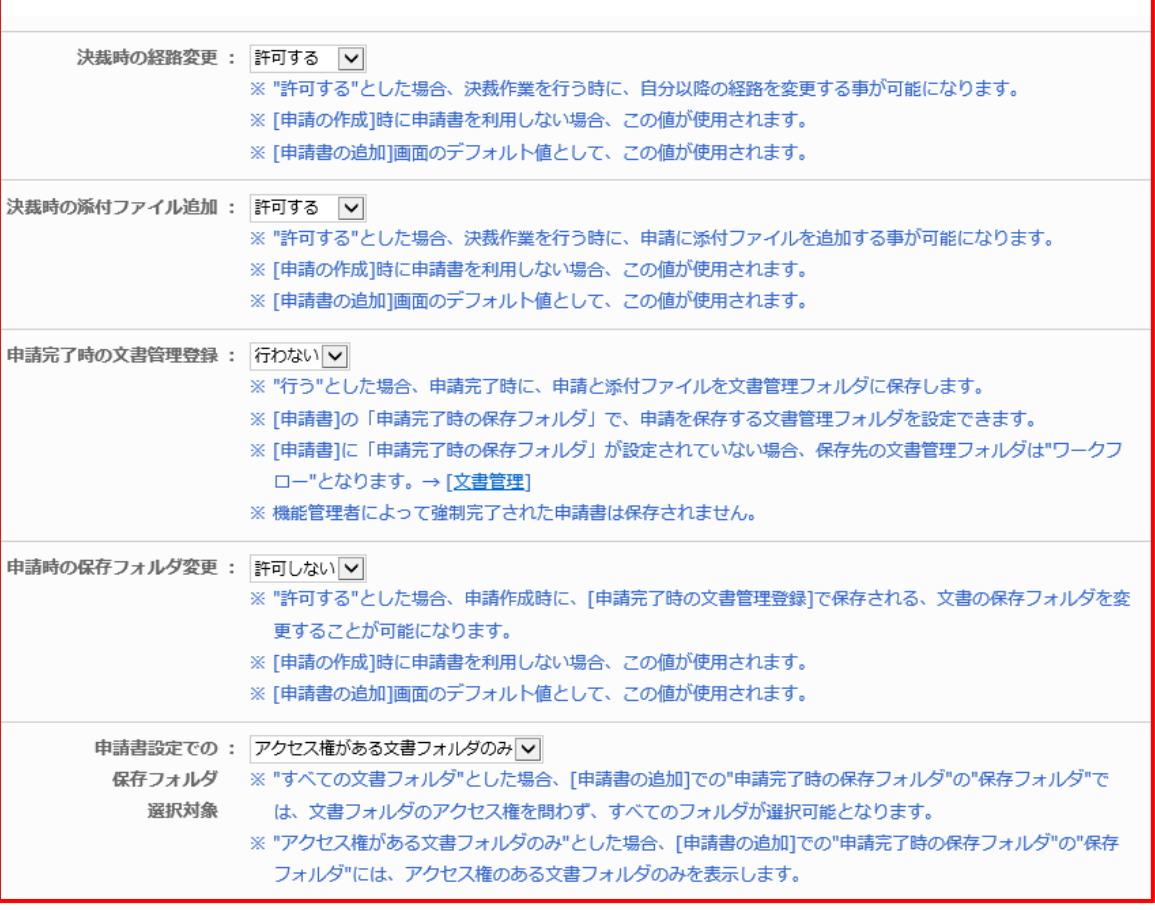

【注意】 上記設定以降に申請された申請書が対象となります。

# ワークフローの機能管理者を設定する

ワークフロー機能だけの機能管理者を設定できます。

- 管理者ユーザーで、ワークフロー機能を表示し、右上の **1** 歯車アイコンから「システム管理>管理者設定」を開きます。
- <mark>2</mark> [ユーザー/ロール選択]より、ユーザーまたはロールから 機能管理者を選択してください。
- 対象者を選択後、その管理者の管理対象を選択してくださ **3** い。

#### [すべて]

すべての申請書に対し、管理(閲覧、完了、削除)が行えま す。

#### [所属組織のみ]

そのユーザーが所属する組織のユーザーが作成した申請書 に対し、管理(閲覧、完了、削除)が行えます。

#### [選択した組織]

選択した組織に所属するユーザーが作成した申請書に対し、 管理(閲覧、完了、削除)が行えます。

※機能管理者が行える操作は、P2「ワークフローの管理者 設定メニュー」をご確認ください。

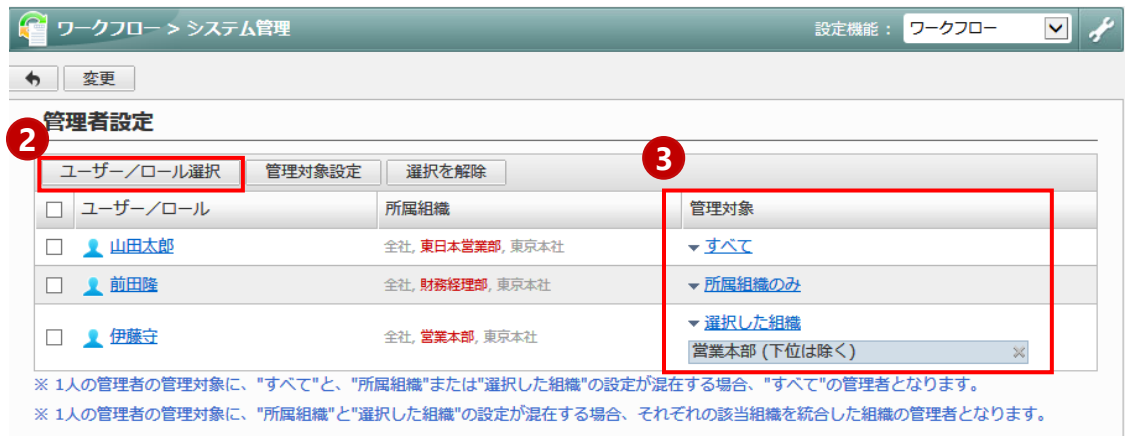

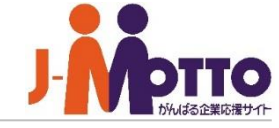

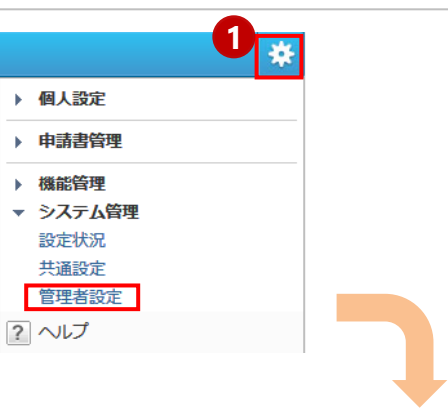

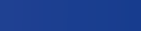

# 申請書・経路管理者を設定する

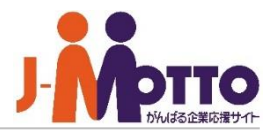

システム管理者・機能管理者とは別に、申請書と経 路だけを管理する管理者を設定できます。

- ※こちらの設定は、システム管理者または機能管理者から 設定できます。
- 管理者ユーザーで、ワークフロー機能を表示し、 **1** 右上の歯車アイコンから「システム管理>管理者設定」を 開きます。
- <mark>2</mark> [ユーザー/ロール選択]より、ユーザーまたはロールから 機能管理者を選択してください。
- ※申請書・経路管理者が行える操作は、P2 「ワークフローの 管理者設定メニュー」をご確認ください。

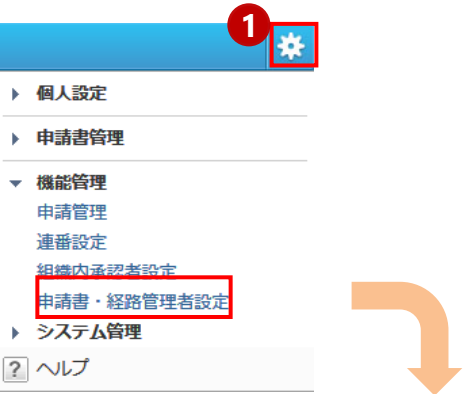

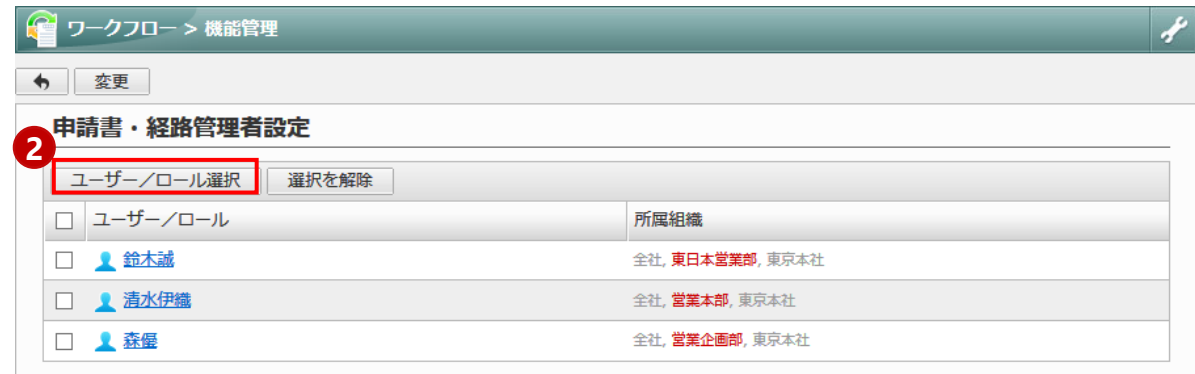

# 連番設定を設定する

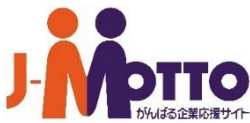

申請時に申請書に付与する連番のマスタを設定す ることができます。

- ※こちらの設定は、システム管理者または機能管理者から 設定できます。
- 管理者ユーザーで、ワークフロー機能を表示し、右上の **1** 歯車アイコンから[機能管理>連番設定]を表示します。
- 2 [連番設定の追加]をクリックします。
- 連番名に、任意の連番名を入力して作成します。 **3**
- ※同じ組合せの連番は一つしか作成が出来ません。 例) 年(4桁)+月+日+連番
- 同じ組合せを繰り返し利用したい場合は、キーワードの部品 を入れ、そちらに文字入力(例えば申請書名等)を入力して いただく必要があります。 例) 年(4桁)+月+日+連番+キーワード(有給申請と入力)
- ※こちらで作成した各連番は、[申請書(表題・書式・経路) 設定]にて、申請書式を作成する際に選択できます。

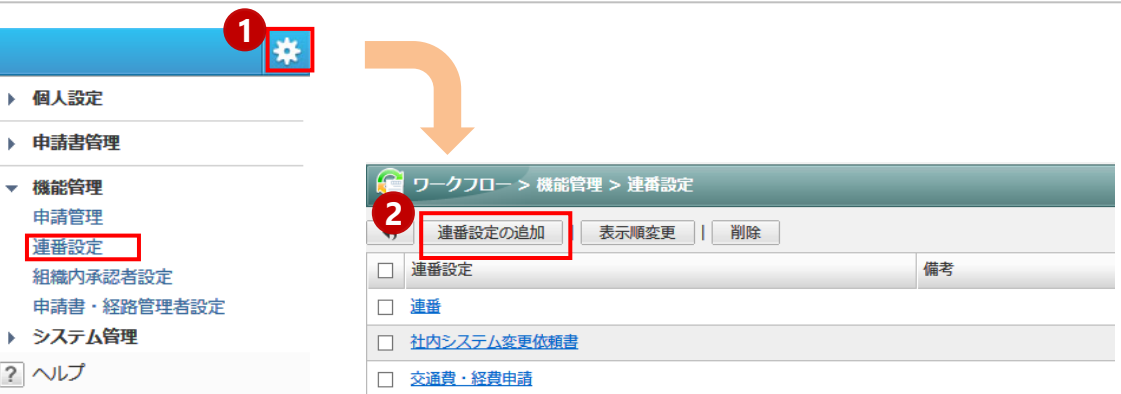

### **【連番設定画面】**

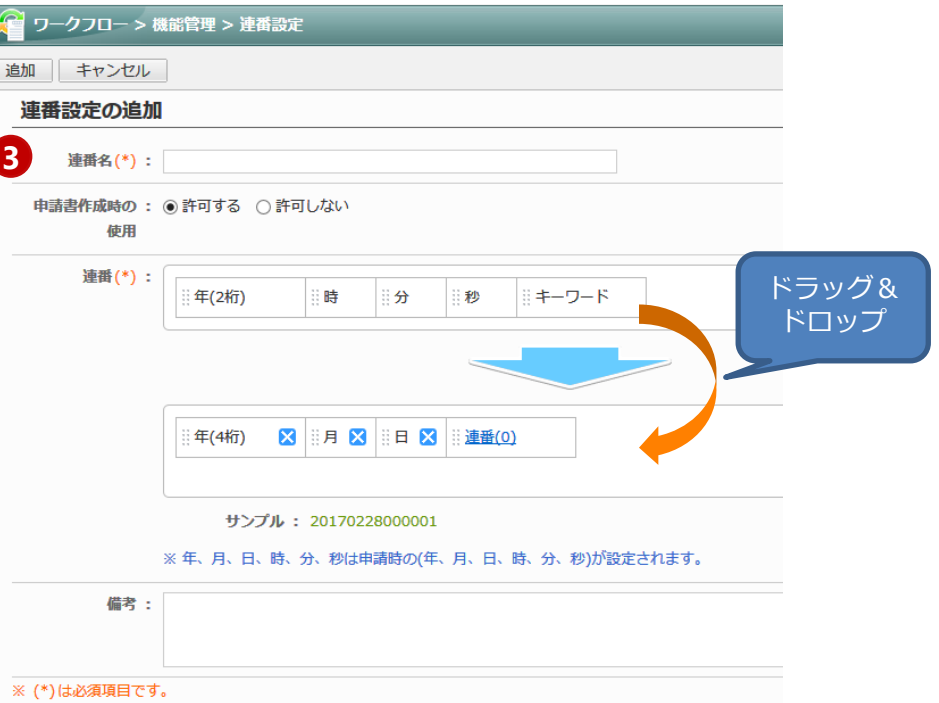

# 組織内承認者を設定する

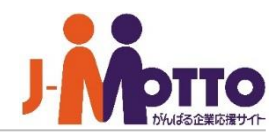

申請書の経路設定時に「組織」や「所属組織階層」を 使って設定する際、その組織内で承認を行う ユーザーを設定できます。

※こちらの設定は、システム管理者または機能管理者から 設定できます。

管理者ユーザーで、ワークフロー機能を表示し、右上の **1** 歯車アイコンから[機能管理>組織内承認者設定]を開きま す。 **2**

画面左側から組織を選択し、該当者にチェックし、[組織内 承認者に設定する]ボタンを押下してください。

※各組織ごとに組織内承認者を設定する必要があります。

※こちらの設定は必須ではないため、申請経路設定で組織 内承認者を使用する場合に設定してください。

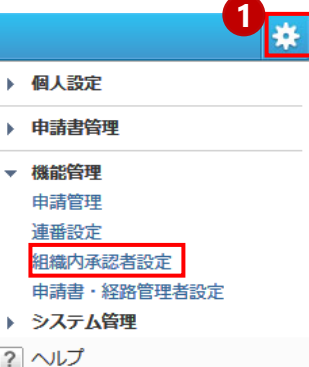

## **【組織内承認者設定画面】**

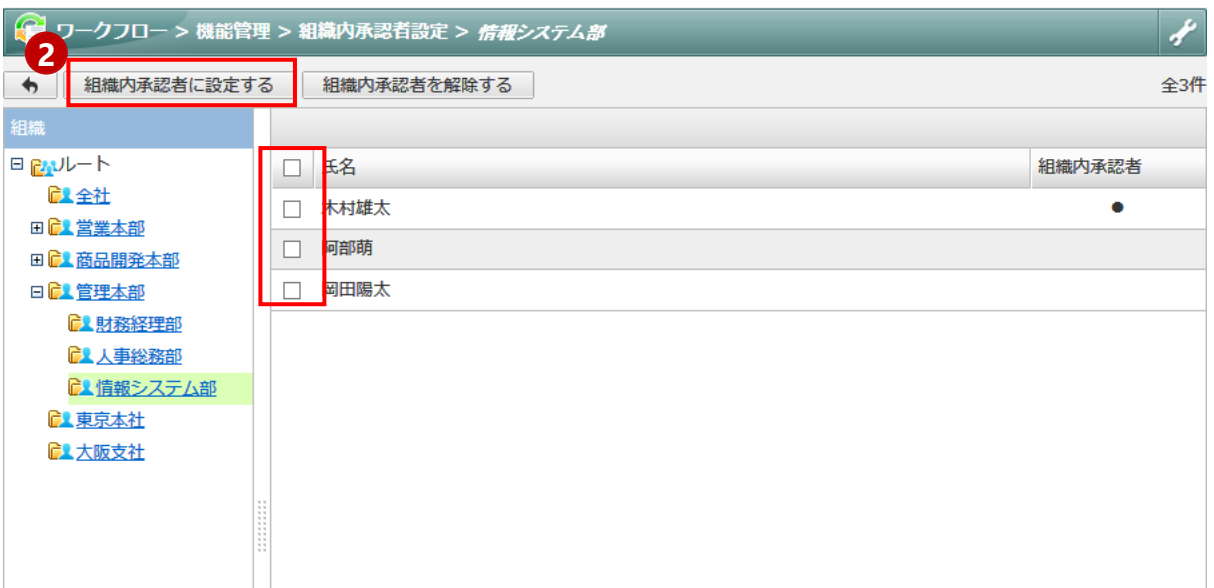

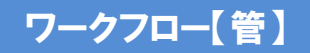

# 申請書カテゴリーを作成する

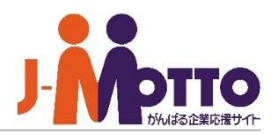

### 【例:有給休暇届を作成する】

1.管理者ユーザーで、ワークフロー機能を開き、 **1** 右上の歯車アイコンから「申請書カテゴリー設定」 を表示します。

2 「カテゴリーの追加」をクリックします。

3.任意のカテゴリー名を入力します。 **3**

4 追加ボタンでカテゴリー一覧に追加されます。 (作成したカテゴリーは申請書作成で利用します)

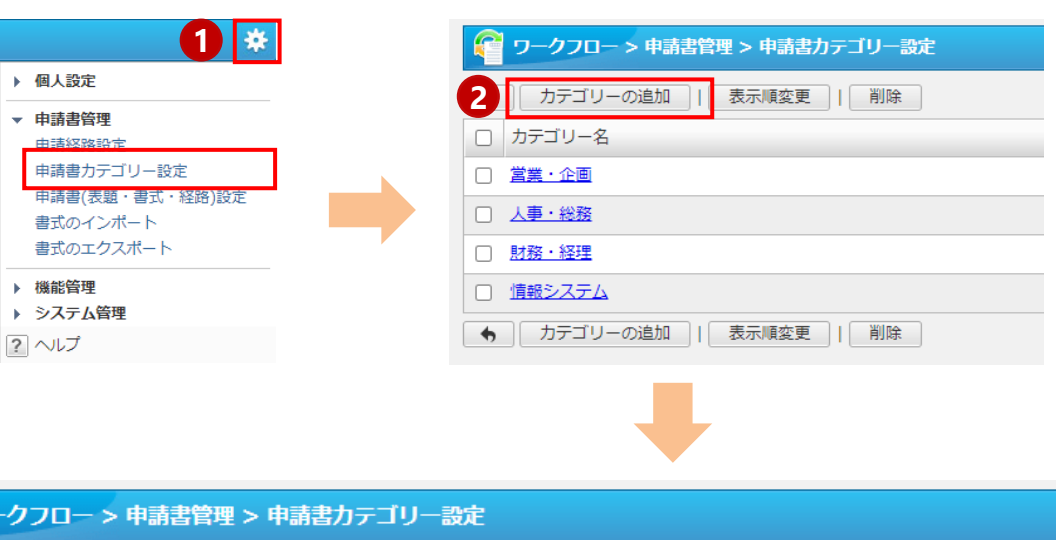

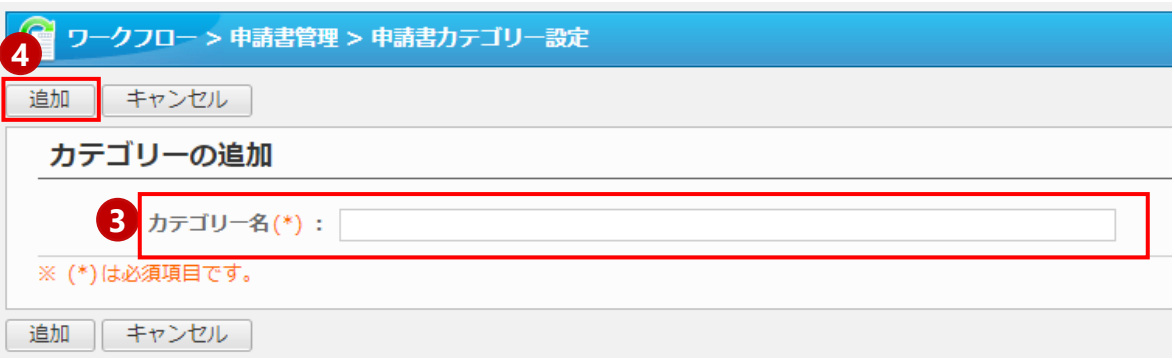

※各書式部品の詳細説明や作成方法は、 J-MOTTO 一般ユーザー向け【書式設定】マニュアルを ご確認ください。

# 申請書(表題と書式)を作成する(1/2)

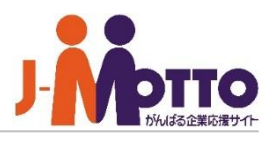

### 【例:有給休暇届を作成する】

- 管理者ユーザーで、ワークフロー機能を開き、右上の歯車 **1** アイコンから[申請書(表題・書式・ 経路)設定]を表示します。
- 2 [申請書の追加]をクリックします。
- 3 申請書名に「有給休暇届」と入力します。

※「申請書カテゴリーを作成する」にて追加したカテゴリーか ら申請書カテゴリーを選択できます。

※連番で[使用する]を選択すると、連番設定で作成した連番 を設定できます。

※「申請時の動作][決裁時の動作]は、システム管理者側で、 ワークフローの管理者設定内の[共通設定]で許可している 場合のみ表示されます。 詳細は「共通設定」をご確認ください。

#### ■申請時の動作

申請作成時に、申請者が既存の書式や経路、文書管理の フォルダ先を任意に変更できます。

#### ■決済時の動作

決裁者が、決済時に行える操作となります。

 $4$  書式部品をドラッグ&ドロップで、配置します。 (設定例は次ページ)

※各書式部品の詳細説明や作成方法は、 J-MOTTO 一般ユーザー向け【書式設定】マニュアルを ご確認ください。

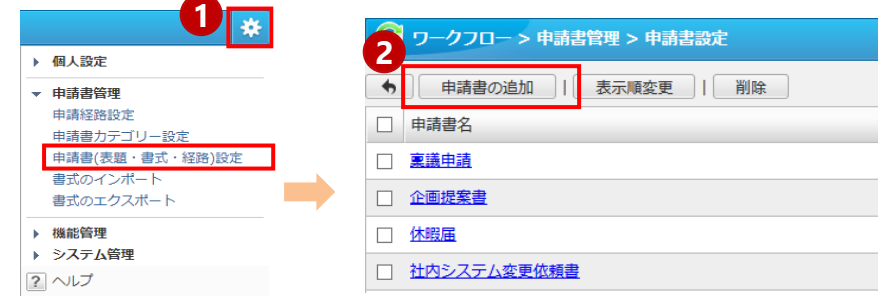

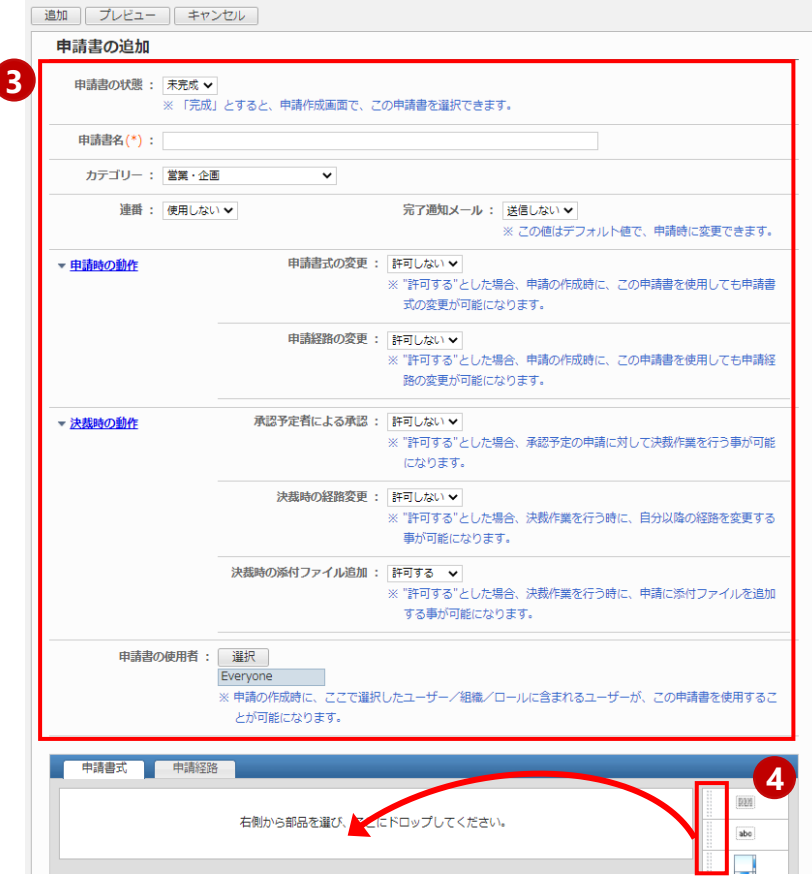

# 申請書 (表題と書式) を作成する(2/2)

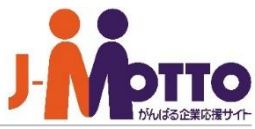

申請書式の詳細を設定します。

## **5**開始年月日

タイトル:「1. 開始年月日:」[表示] 表示タイプ: 4桁表示 初期値:現在値を初期値 必須:チェックあり

## 終了年月日

タイトル:「2. 終了年月日: 」[表示] 表示タイプ: 4桁表示 初期値:現在値を初期値 必須:チェックあり **6**<br>7<br>7

## ■休暇日数

タイトル:「3. 休暇日数:」[表示] 単位:「日間」[後] 上限 /下限値:変更なし 初期値:なし 必須:チェックあり

## 8事由・備考

8<br>9<br>9 タイトル:「 4.事由・備考:」 [表示 ] 部品の大きさ:列「80」、行「30 」 初期値:現在値を初期値 必須:チェックあり

[未完成]を選択すると下書き状態となり、 [完成 ]を選択する と、ユーザーに公開されます。

**10** この書式に紐づく申請経路を作成します。 (申請経路の設定は、次のページ)

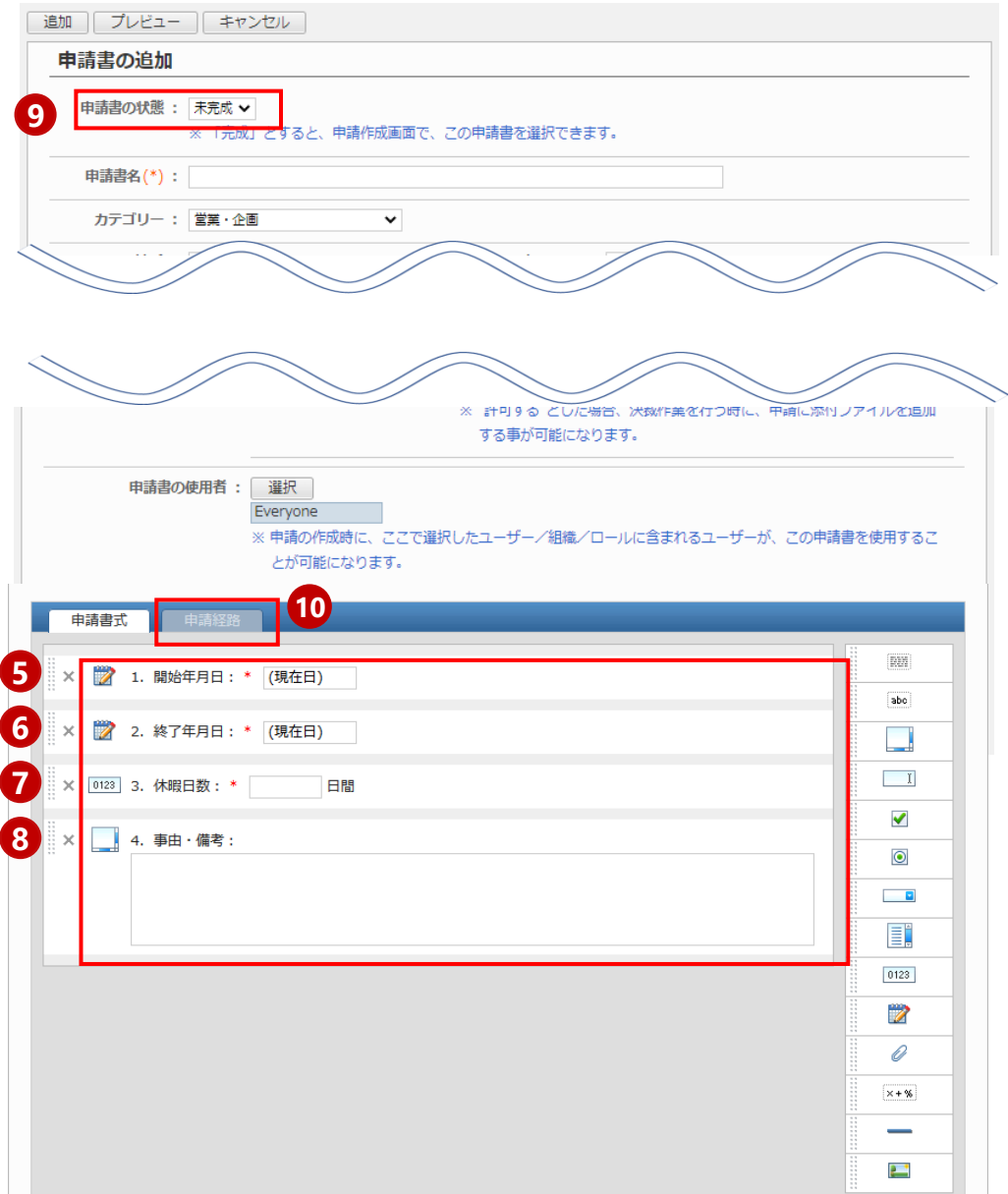

# 申請経路を設定する ー 基本操作

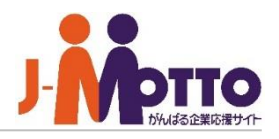

部品を並べて経路を作成します。 **1** 部品を移動する際は、画面右側の部品をマウスでドラッグし、 左側の経路画面にドロップします。

※経路は上から下へ各ステップごとに申請が送信され、各 ステップの決裁者が承認操作を行います。

### ■複写する申請経路

[申請書管理]>[申請経路設定]で管理者があらかじめ作成 した経路の中から選ぶことができます。 「営業部休暇申請用」など、申請内容に当てはまる経路が ある場合は、こちらを使用することをお勧めします。

### [ユーザー]

経路に任意の承認者を1人追加できます。 そのステップの承認者は、1ユーザ単体となります。

#### [組織]

組織に所属するメンバーを承認者として追加します

#### [ロール]

管理者が設定したロール(「経理担当者」「部長ロール」など) のユーザーを経路に追加します。

#### [承認グループ]

任意の複数のユーザーを、そのステップの決裁者として経路 に追加します。

#### [所属組織階層]

組織の階層構造に従って、申請者が所属する組織をもとに 経路が自動で設定されます

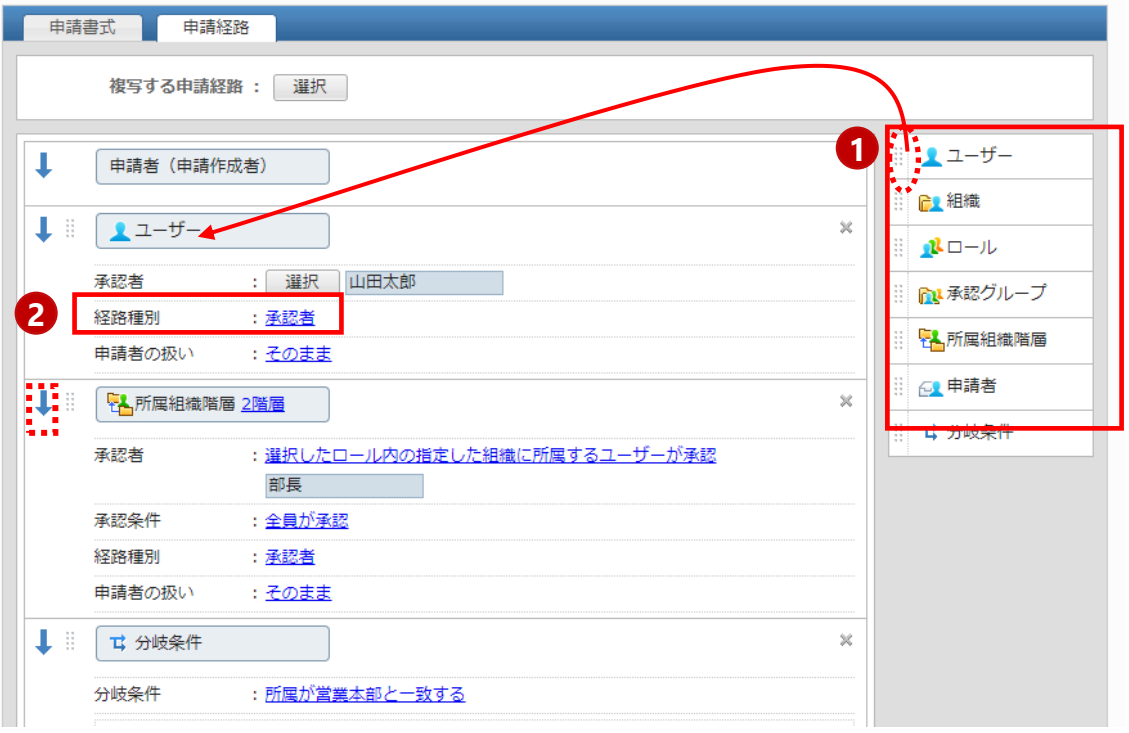

申請書の決裁欄に表示する役割を選びます。また、押印欄に表示する決裁印の種類 **2** を選びます。決裁者の種別は[承認者/確認者/決裁者]または、任意の文字を入力して 指定できます。

#### 【設定例】

- [承認者]…課長、部長
- [決裁者]…本部長、社長

[確認者]・・・総務担当者、部内メンバーなどの申請内容を共有する相手

※確認者は差戻/否認処理を行えないように設定できます。

申請書は申請経路の上から順に送付されます。上の決裁者が承認すると、下の決裁者 に申請書が届きます。 追加した経路の並び替えは、経路部品 | ii | をドラッグ&ドロップで移動します。

# 申請経路を設定する - 「組織」を追加する

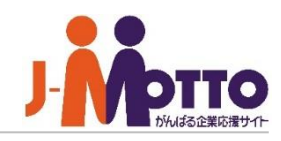

**<sup>4</sup>** 選んだ組織に所属するメンバーのうち、指定の条件 に当てはまる人を承認者として追加できます。

- 画面右側から[組織]部品をドラッグ&ドロップで、経路一覧 **1** に追加します。
- 2 経路に追加する組織を選びます。
- <mark>3</mark> 承認者欄の[組織に所属するユーザーが承認(全ユー ザー)]をクリックします。
- 選んだ組織の中の誰を承認者とするかを選びます。 **4** (右記参照)
- 承認条件と、否認の際の戻し先を選びます。 **5** (承認条件の選び方は、P15を参照)
- 経路種別の[承認者]をクリックし、組織の決裁の種類を指 **6** 定します。
- 「申請者」自身が当該組織に含まれていた場合の扱いを **7** 指定します。「そのまま」の場合は、申請後、申請者自身にも 承認依頼が届きます。

※申請者を除外することで承認者が居なくなる場合、申請時 にエラーとなりますのでご注意ください。

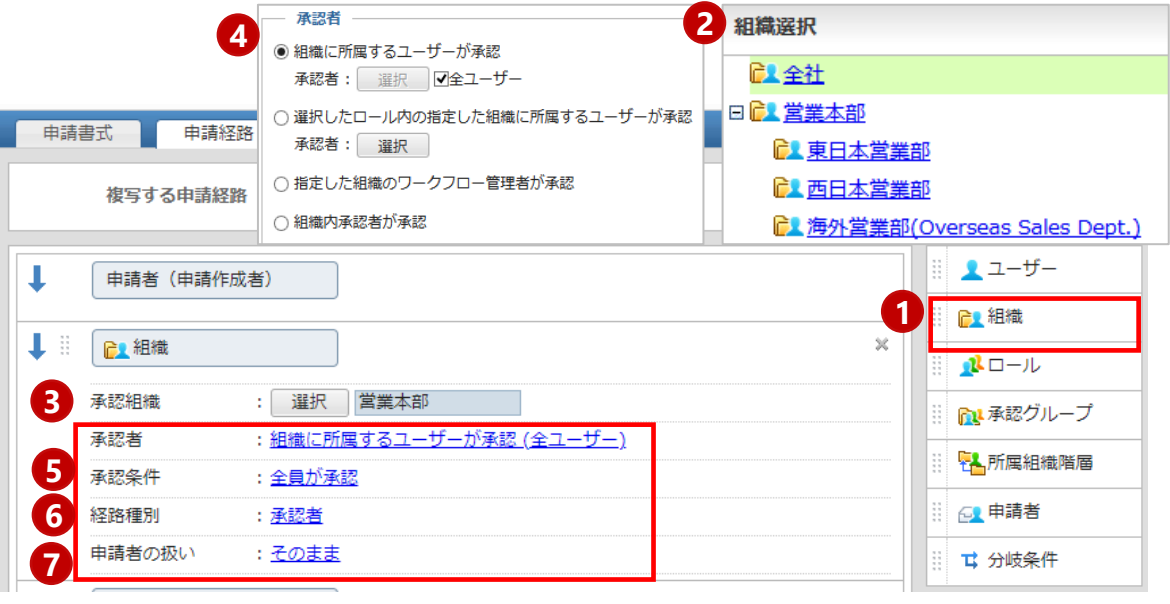

### 【承認者の選びかた】

#### [組織に所属するユーザーが承認]

選んだ組織に所属するメンバー全員、または、任意のメンバーを複数名選択できます。

#### [選択したロール内の指定した組織に所属するユーザーが承認]

選んだ組織のうち、指定するロールに当てはまる人のみが承認者として自動で指定されます。 (例)組織:東営業部、ロール:部長 を指定した場合 →申請書を作成した時点の、東営業部の部長が自動で経路に指定されます。

### [指定した組織のワークフロー管理者が承認]

組織ごとに任命されたワークフロー機能の管理者が、自動で経路に指定されます。 ※システム管理者による事前設定が必要です。

### [組織内承認者が承認]

A部は山田部長と鈴木課長、B部は田中部長のように、管理者があらかじめ指定した各部の 決裁者に、申請が送られます。

※システム管理者による事前設定が必要です。設定方法、詳細についてはP8をご覧ください。

# 申請経路を設定する ー 「ロール」を追加する

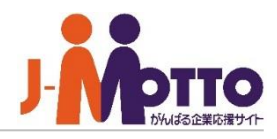

申請経路に管理者が設定したロールを追加すること ができます。

- 1 画面右側から[ロール]部品をドラッグ&ドロップで、経路一 覧に追加します。
- 2 経路に追加するロールを選びます。
- 承認条件欄の[全員が承認]をクリックし、次の経路に進む **3** ための承認条件を選びます。 (承認条件の選び方は、P15を参照)
- 経路種別の[承認者]をクリックし、ロールの決裁の種類を **4** 指定します。
- 5 「申請者」自身が当該ロールに含まれていた場合の扱いを 指定します。

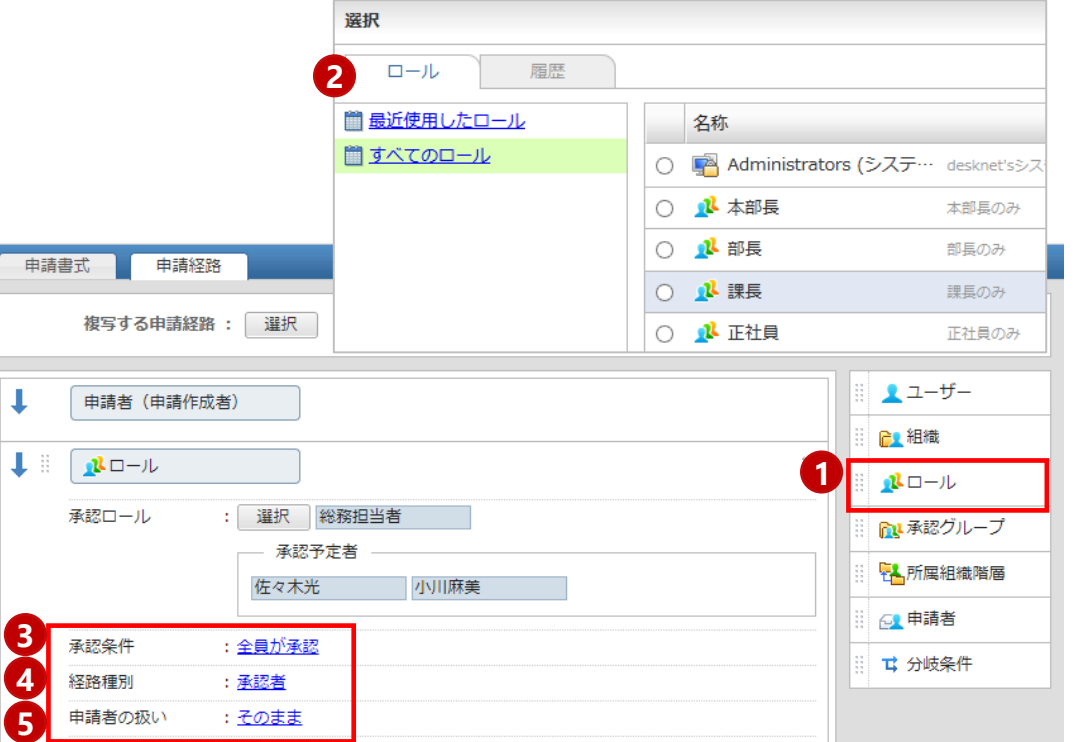

### 【ロールとは・・・】

人の「役割」をグループ化したものです。例えば、申請書の経路に特定の個人 名を指定すると、担当者の異動があった場合に、関連する申請書を全て書き 換える必要があります。

そこで、あらかじめ「経理担当者」などのロールを作り、経路に指定しておくと、 異動の際は、ロール内のメンバーを入れ替えるだけで修正が済みます。

このように、頻繁に人の入れ替わりが想定される組織や業務において、管理 の手間を軽減できます。

# 申請経路を設定する – 「承認グループ」を追加する

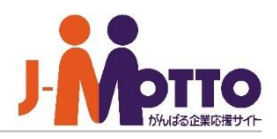

申請経路に合議・協議するためのグループを追加 できます。

- 1 画面右側から[承認グループ]部品をドラッグ&ドロップで、 経路一覧に追加します。
- 2 承認グループに追加するメンバーを選びます。 メンバーは複数人指定できます。

## <mark>3</mark> 承認グループ名

承認グループの名称を入力します。 (「上長確認用」 など)

## 承認条件 **4**

次の経路に進むための承認条件を選びます。承認グループ に登録したメンバーの承認が、選択した条件を満たした場合 に初めて承認となり、次の経路に進みます。

## 5 経路種別

承認グループの決裁の種類を指定します。 (承認者・決裁者なのか、確認のみ行う方なのか)

## **6 申請者の扱い**

経路に申請者本人が含まれる場合に申請者を除外するかを 設定します。

[除外する]に設定すると、例えば、A部長が申請した場合、A 部長自身は合議のメンバーから外れ、他のB部長~D部長 の中で、半数を超えたら承認、といった運用ができます。

※そのステップに承認者が1人のみで、除外を選択すること で、承認者が空の状態にすることはできません。

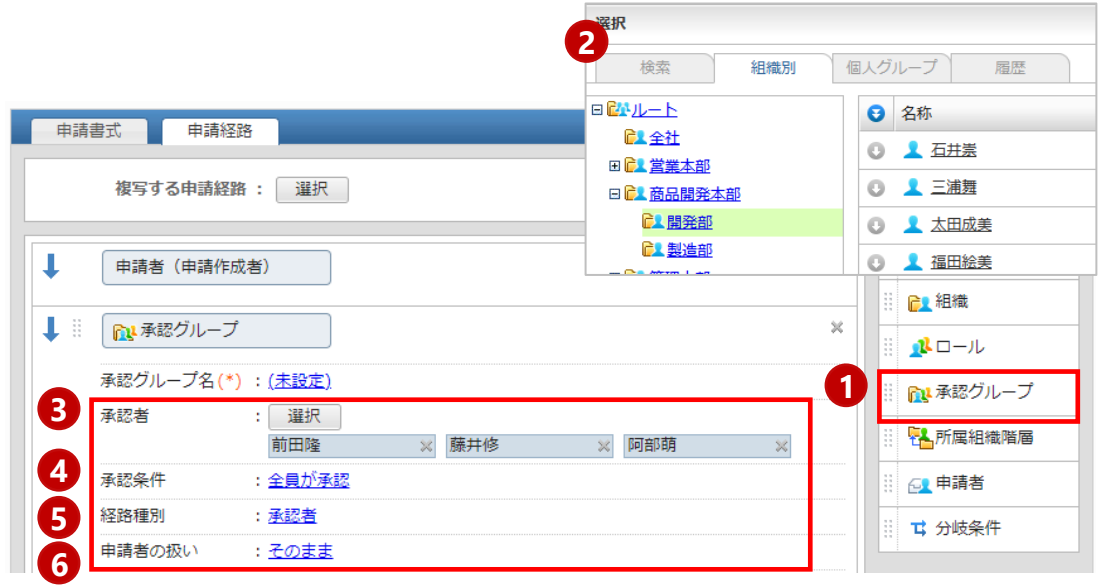

### 【承認条件の選びかた】

(例)承認グループにメンバーを4人指定した場合、何人が承認すると次の経路に進むか。 [全員が承認]・・・4人全員が承認 [50%を超える人が承認]・・・3人が承認 [50%以上の人が承認]・・・2人が承認 [1人以上が承認]・・・1人が承認

### [否認条件]

[全員が承認]以外の承認条件を選ぶと、否認条件が表示されます。[1人以上が否認したら差戻 す]をチェックすると、承認者の1人が否認したらすぐ差戻すことができます。 (例)「A部長は内容の誤りに気づき否認した。しかし、B部長、C部長は承認し、過半数となったの で申請が進んでしまった。」というケースを防ぎ、A部長が否認した時点で差戻します。

### [否認時の戻し先]

申請書が否認され、承認条件を満たせなくなった場合に、差戻す相手を指定します。 ※上記の例②の場合、2人が否認した時点で、ひとつ前の経路や申請者に差戻されます。

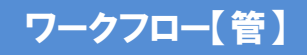

# 申請経路を設定する – 「所属組織階層」を追加する

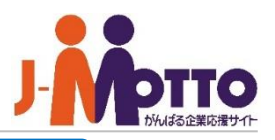

組織の階層構造に従って、申請者が所属する組織 をもとに経路が自動で設定されます。 右図の場合、3階層目の営業1課のメンバーが申請 を行うと、自分の上長である東営業部の部長に自動 で申請をあげることができます。

- ※事前に「組織」部品の組織選択画面等を開き、組織の構 成を確認します。
- (例)[営業本部] ・・・1階層 - [東営業部] ・・・2階層 - [営業1課] ・・・3階層 - [西営業部] ・・・2階層
- 経路作成画面の右側から[所属組織階層]部品をドラッグ& **1** ドロップで、経路一覧に追加します。 経路一覧に10階層から1階層までの経路が追加されます。
- <mark>2</mark> 自社の組織の階層に応じて、不要な階層の右上の×ボタ ンをクリックし、削除します。上記例の場合、最大3階層まで 組織があるため、4階層から10階層を削除します。 以下、各階層ごとに、③④⑤を設定します。
- <mark>3</mark> 承認者欄の[組織内承認者が承認]をクリックし、誰を承認 者とするかを選択します。 (右記参照)
- 承認条件と、否認の際の戻し先を選びます。 **4** (承認条件の選び方は、P15を参照)
- <mark>5</mark> 経路種別の「承認者」をクリックし、組織の決裁の種類を指 定します。

## 申請者の扱いを指定します。 **6**

Copyright (C) 2020 Rismon Business Portal Co.,Ltd. All Rights Reserved. GW-2023-03-EDT27 COPYright (C) 2020 Rismon Business Portal Co.,Ltd. All Rights Reserved.

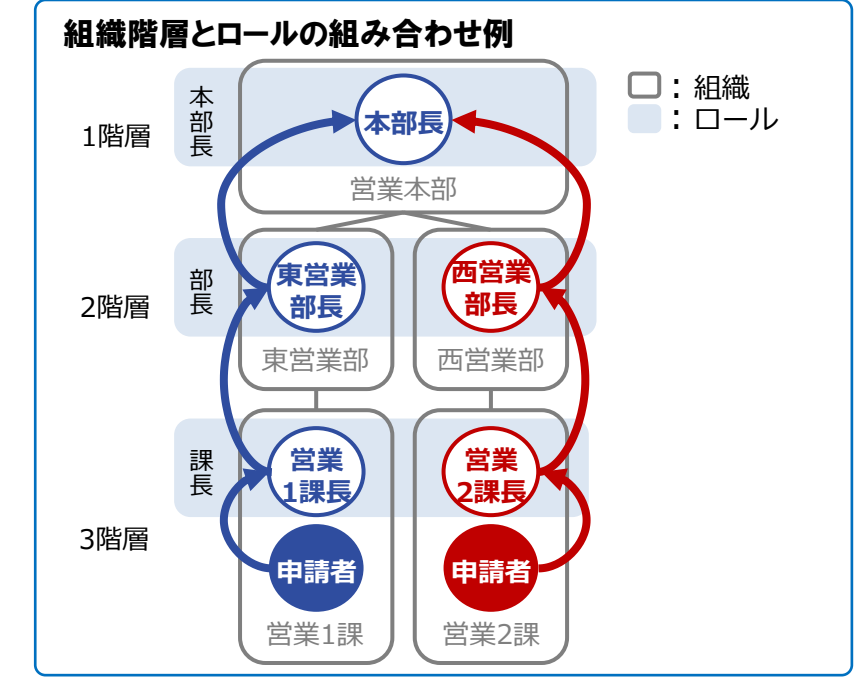

### 【承認者の選びかた】

#### [選択したロール内の指定した組織に所属するユーザーが承認]

指定したロールに当てはまる人のみが承認者として自動で指定されます。 (例)上図において、2階層目の組織に部長ロールを指定した場合 →営業1課のメンバーが申請すると、東営業部の部長が自動で経路に指定されます。

#### [指定した組織のワークフロー管理者が承認]

組織ごとに任命されたワークフロー機能の管理者が、自動で経路に指定されます。 ※システム管理者による事前設定が必要です。

### [組織内承認者が承認]

A部は山田部長と鈴木課長、B部は田中部長のように、管理者があらかじめ指定した各部の 決裁者が、自動で経路に指定されます。 (※システム管理者による事前設定が必要です。)

#### [組織に所属するすべてのユーザーが承認]

選んだ組織に所属するメンバー全員が、自動で経路に指定されます。

# 申請経路の作成例(例1:組織が2階層の場合) (1/2)

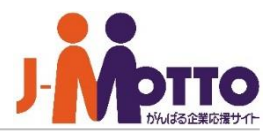

ロールと所属組織階層部品を組み合わせて、経路を 作成します。

### 【全体の流れ】

承認者のロールを設定します。 **1** 第1階層:部長ロール(営業部長、商品開発部長) 第2階層:課長ロール(課長①~⑤) を設定します。

※経路にロールを使用する場合は、事前にシステム管理者 にて[管理者設定>ロール設定]で、 ロールを作成してくださ い。 例)部長ロール、課長ロール

<mark>2</mark> 承認の順番を決める承認経路を設定します。

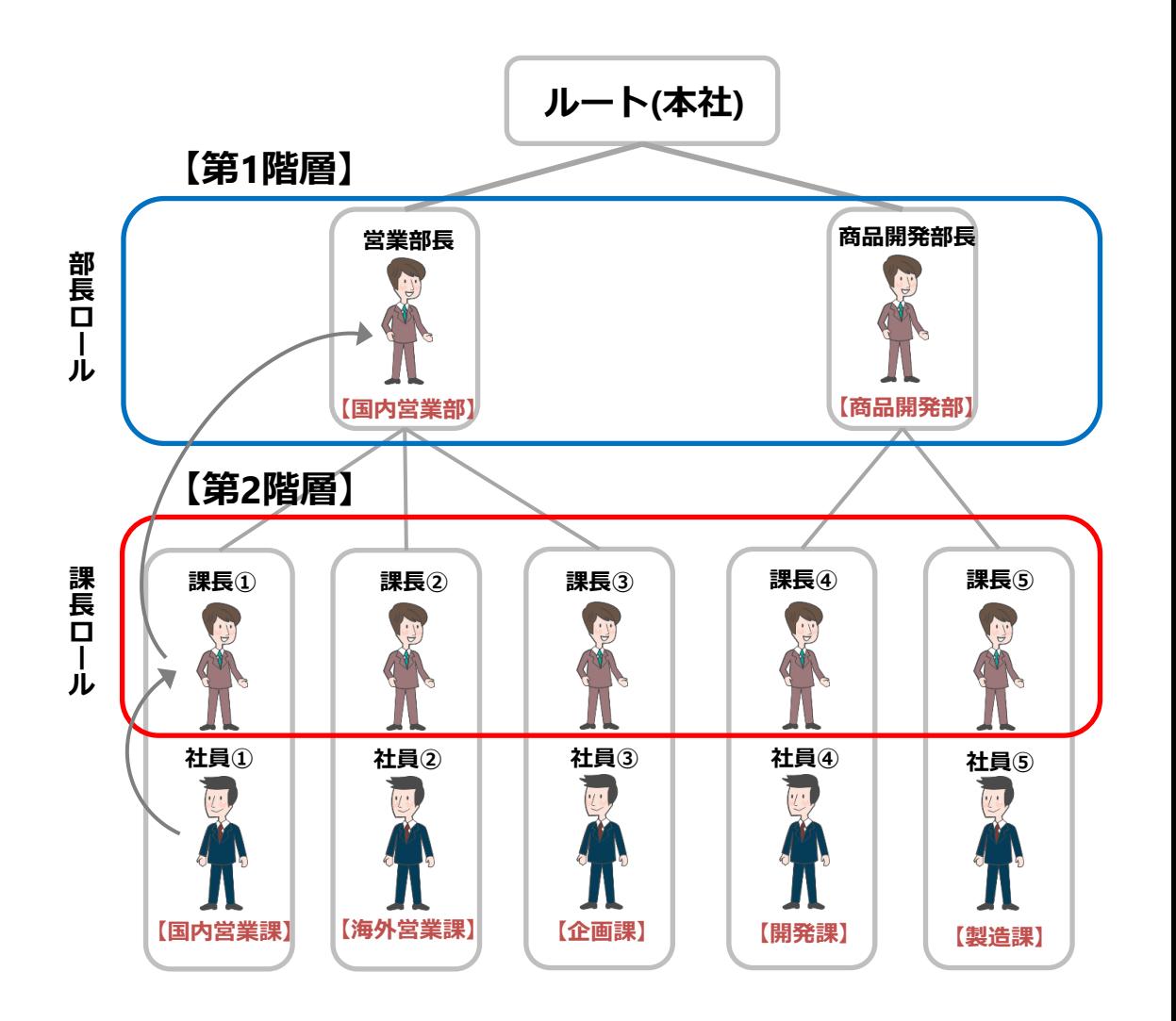

# 申請経路の作成例(例1:組織が2階層の場合) (2/2)

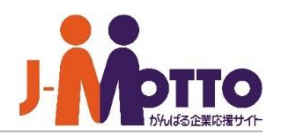

ワークフロー画面で経路を作成します。

- **1** 所属組織階層部品を追加すると、自動で10階層分までが 表示されます。 不要な、1,2階層以外は[×]で削除します。
- <mark>2</mark> 2階層目の[組織内承認者が承認]をクリックします。
- **3** [選択したロール内の指定した組織に所属するユーザーが 承認]をチェックし、選択ボタンをクリックします。
- **4** [課長ロール]をチェックし、OKボタンをクリックします。 ※承認条件、否認条件、否認時の差し戻し先は自社の業務 に沿った内容を選択してください。
- **5** 1階層目も上記と同手順で、[部長ロール]を設定。

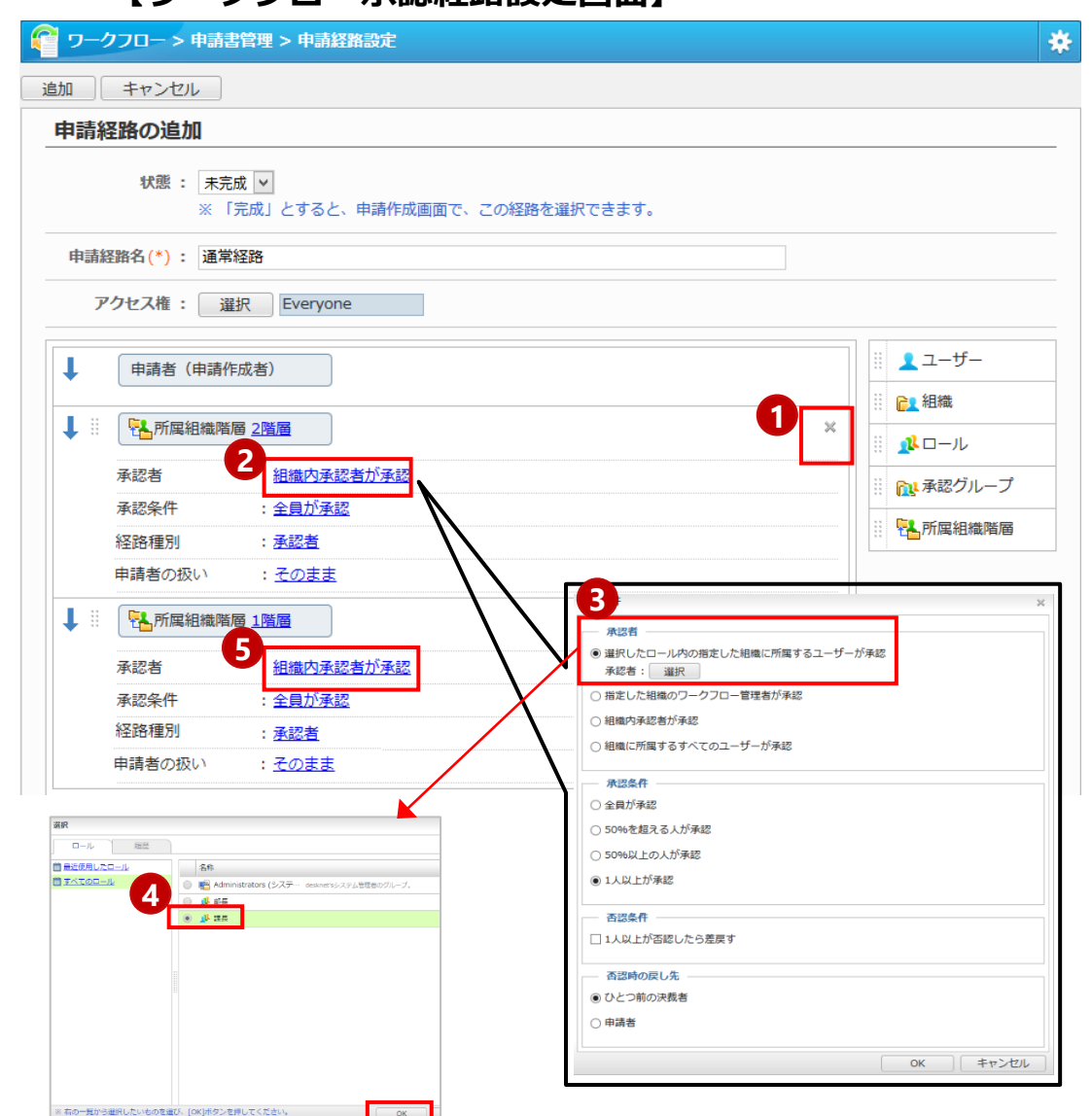

**【ワークフロー承認経路設定画面】**

# 申請経路の作成例(例2:1階層と2階層の組織が混在する場合) (1/2)

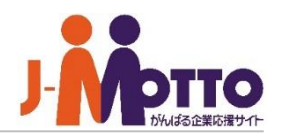

課まで存在する部署と、部のみの部署が混在する場合でも、 ロールと所属組織階層部品の組合せで、適切なルートで申 請が回ります。

(1階層目には全て部長が存在し、2階層目以降がある部署 とない部署が存在する場合)

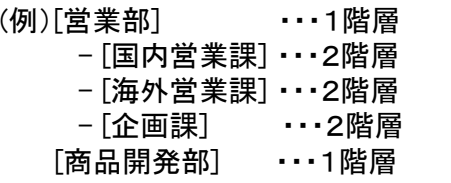

※右図の[商品開発部]の場合、2階層がありませんが、申請 自体が第1階層からスタートするため、1つの経路で運用する ことができます。

### 【全体の流れ】

1 承認者のロールを作成します。 第1階層:部長ロール(営業部長、商品開発部長) 第2階層:課長ロール(課長①~③) を設定します。

2 承認の順番を決める承認経路を設定します。

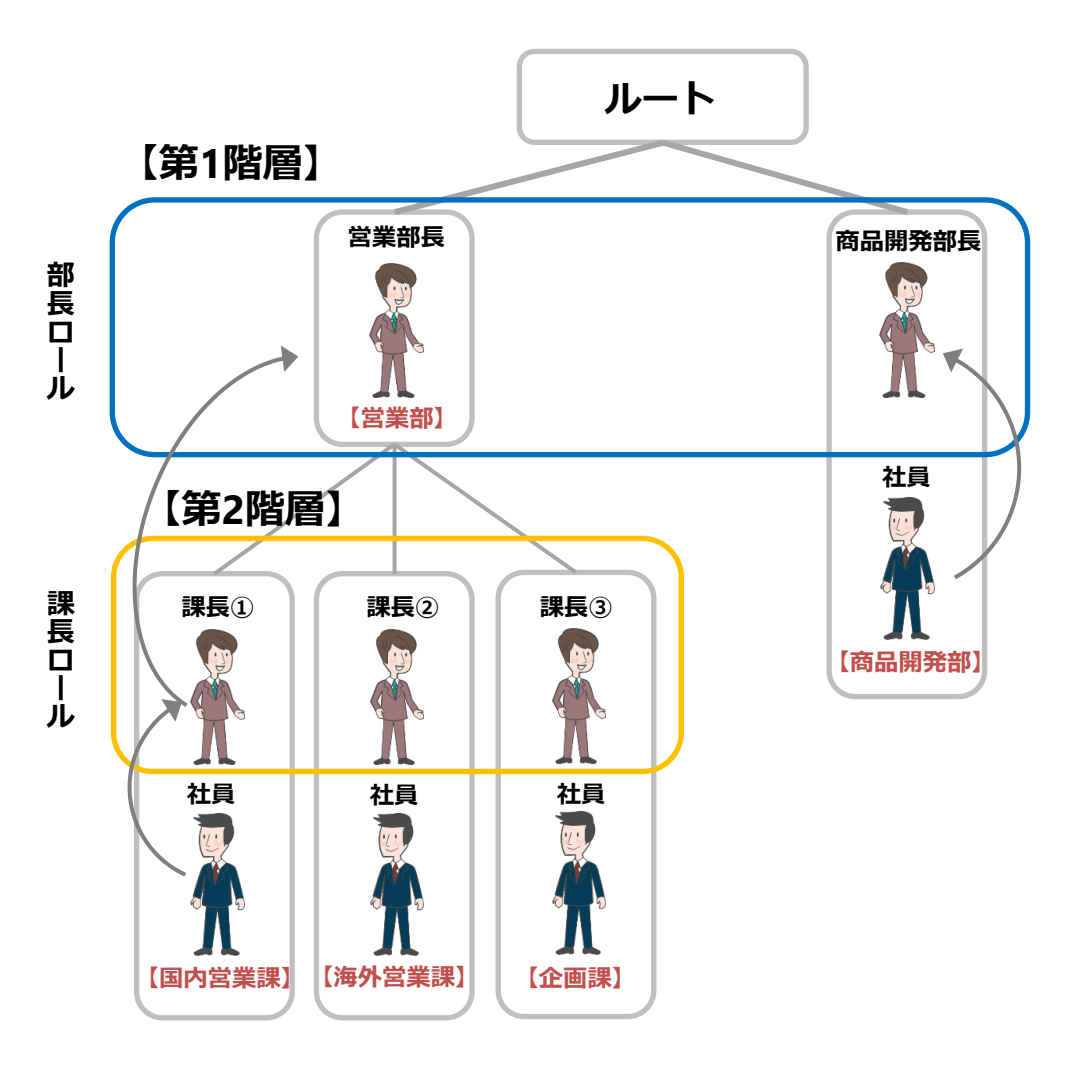

# 申請経路の作成例(例2:1階層と2階層の組織が混在する場合) (2/2)

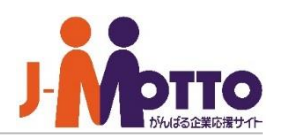

ワークフロー画面で経路を作成します。

- **1** 所属組織階層部品を追加すると、自動で10階層分までが 表示されます。 不要な、1,2階層以外は[×]で削除します。
- <mark>2</mark> 2階層目の[組織内承認者が承認]をクリックします。
- **3** [選択したロール内の指定した組織に所属するユーザーが 承認]をチェックし、選択ボタンをクリックします。
- **4** [課長ロール]をチェックし、OKボタンをクリックします。 ※承認条件、否認条件、否認時の差し戻し先は自社の業務 に沿った内容を選択してください。
- **5** 1階層目も上記と同手順で、[部長ロール]を設定します。

## **【ワークフロー承認経路設定画面】**

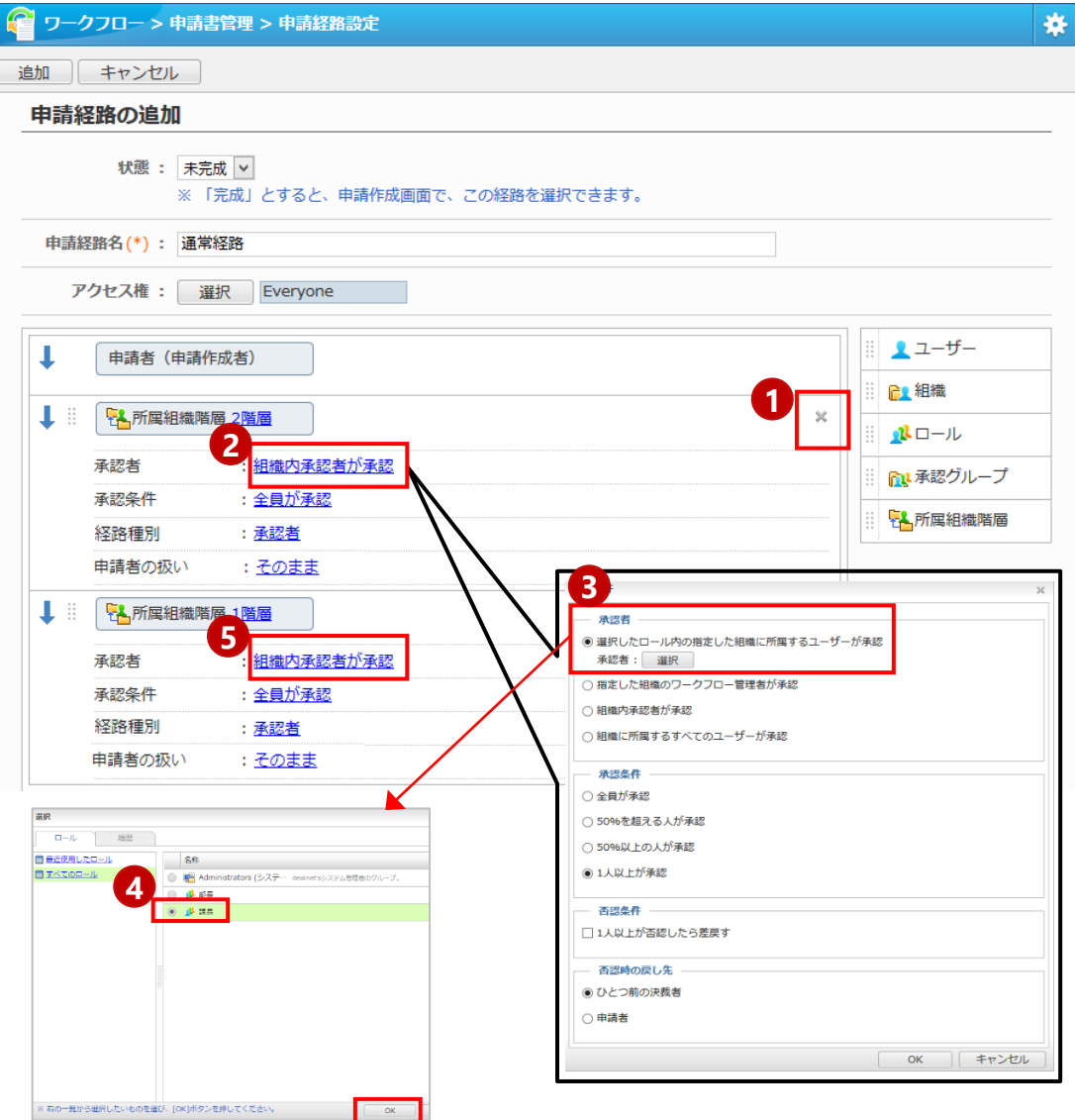

# 申請経路の作成例(例3:同じ階層内に承認者が2人存在する場合)(1/2) 】

同じ課に、課長と主任が所属しており、順番に申請を回す必 要がある場合、[所属組織階層]部品を複数組合せます。

### 【全体の流れ】

承認者のロールを作成します。 **1** 第1階層:部長ロール(営業部長、商品開発部長) 第2階層:課長ロール(課長①~④) 第2階層:主任ロール(主任①~④) を設定します。

2 承認の順番を決める承認経路を設定します。

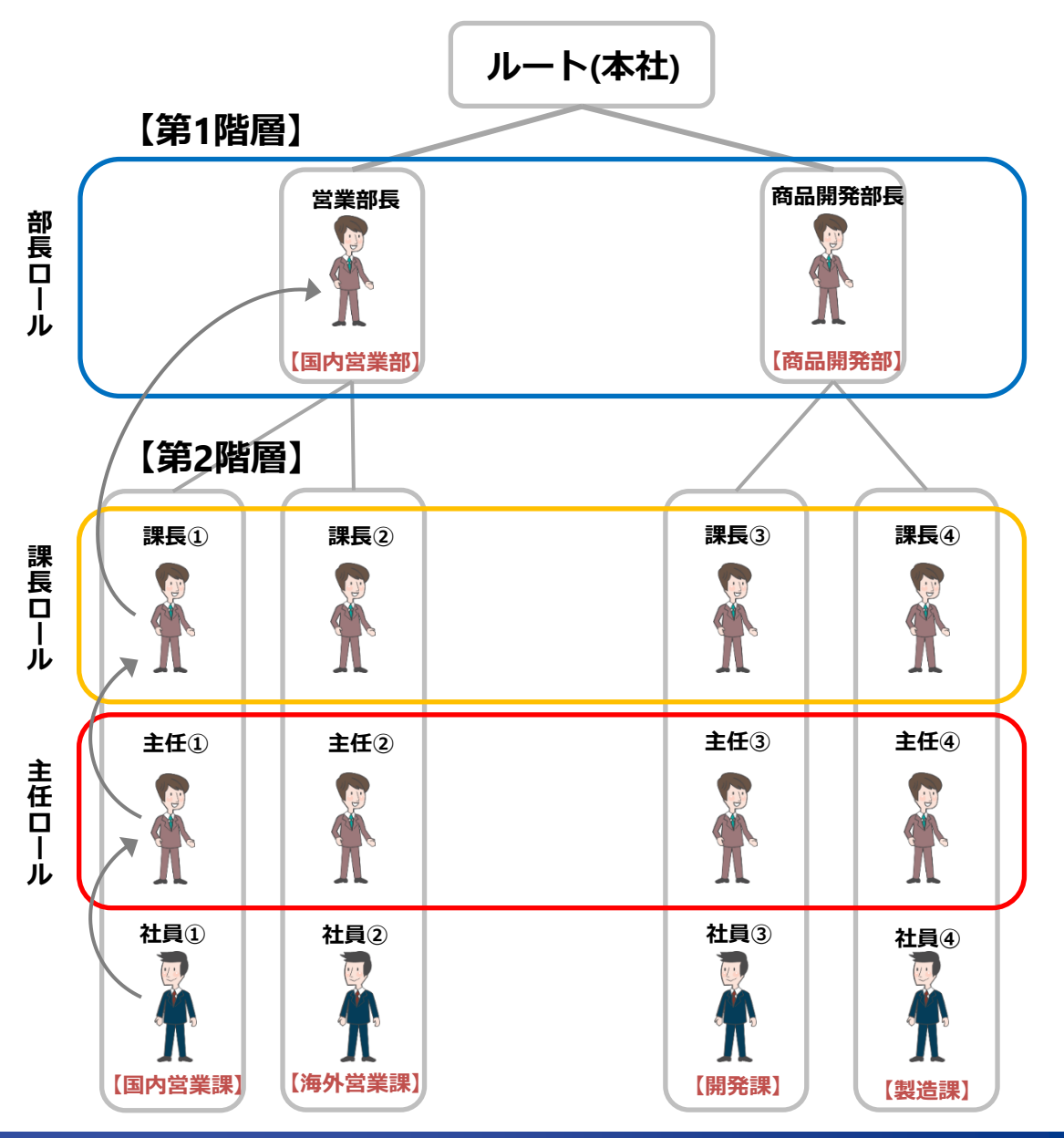

## ご注意

経路内に承認者が1人もいない階層があると、利用者が 申請を作成する際にエラーになります。

経路の階層ごとに、必ず1人以上承認者がいる状態に設 定してください。

例えば右図で、製造課の主任④が存在しない場合は、製 造課用に別の経路を作成します。経路作成画面のアクセ ス権欄で、製造課を指定すると、製造課のユーザーだけ に表示される経路を作成することができます。

# 申請経路の作成例(例3:同じ階層内に承認者が2人存在する場合) (2/2)

有の一覧から選択したいものを選び、[OK]ボタンを押してください。

 $\begin{array}{|c|c|} \hline \quad\quad & \mathsf{OK} \qquad \quad \end{array}$ 

ワークフロー画面で経路を作成します。

- **1** 所属組織階層部品を追加すると、自動で10階層分までが 表示されます。 不要な、1,2階層以外は[×]で削除します。
- **2** 再度、所属組織階層部品をドラッグ&ドロップで、2階層の 上に配置します。 階層選択部品が表示されるので、2階層を選択します。
- **3** [組織内承認者が承認]をクリックします。
- **4** [選択したロール内の指定した組織に所属するユーザーが 承認]をチェックし、選択ボタンをクリックします。
- **5** [主任ロール]をチェックしOKボタンをクリックします。 ※承認条件、否認条件、否認時の差し戻し先は自社の業務 に沿った内容を選択してください。
- 上記と同手順で、2階層2人目の承認者に[課長ロール] 、 **6** 1階層目に[部長ロール]を設定します。

**【ワークフロー承認経路設定画面】**

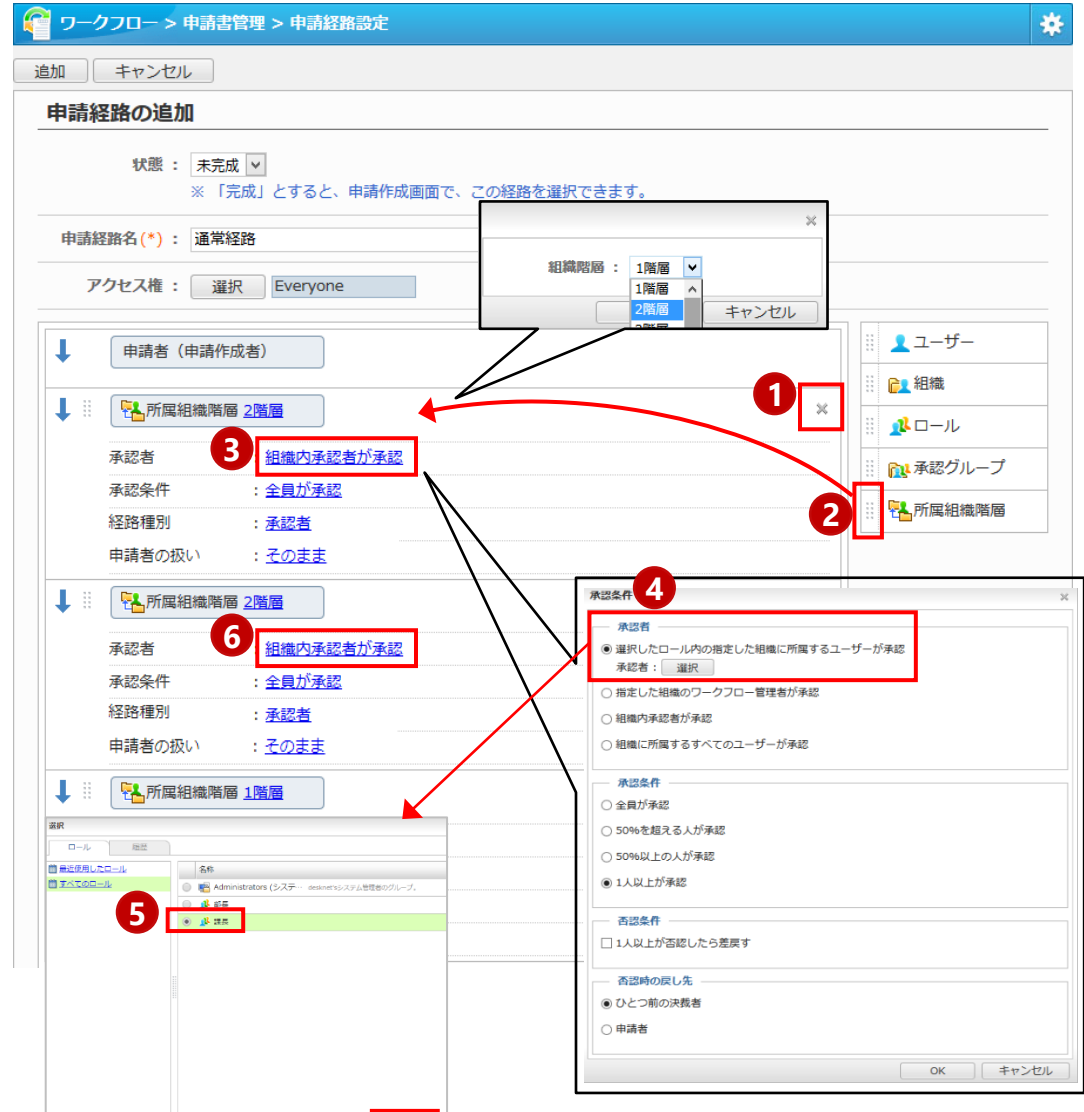

# 経路マスタから書式に経路を設定する

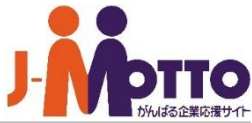

[申請経路設定]で作成した経路マスタから、書式に 設定することができます。

- 1 管理者ユーザーで、ワークフロー機能を開き、右上の歯車 アイコンから[申請書管理>申請書(表題・書式・経路)設定] を開きます。
- 2 該当の申請書を開きます。
- 3 [申請経路]タブを押下します。
- 複写する申請経路欄の[選択]ボタンをクリックします。 **4**
- 設定したい経路を選択し、[OK]ボタンをクリックします。 **5**

※複写した経路を、編集して利用することもできます。

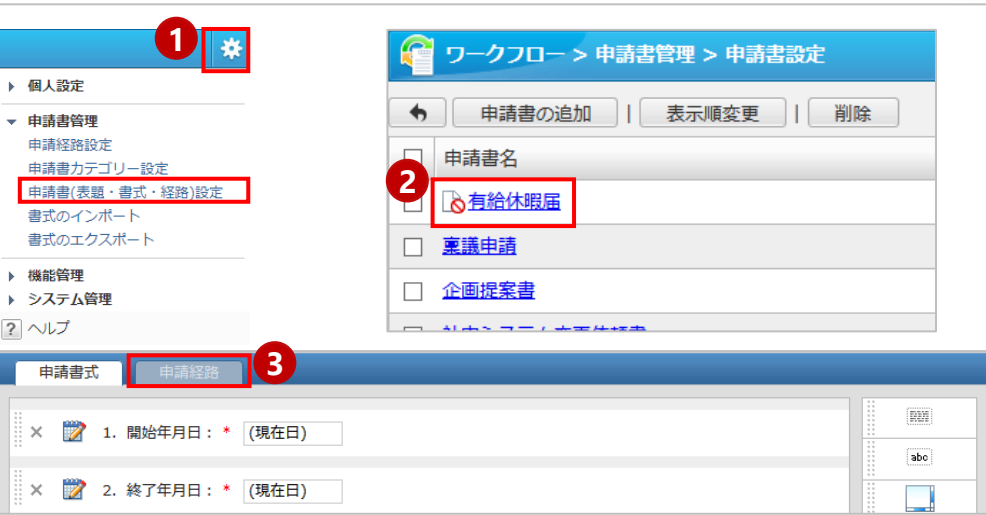

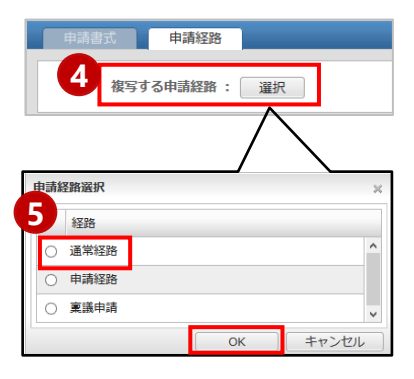

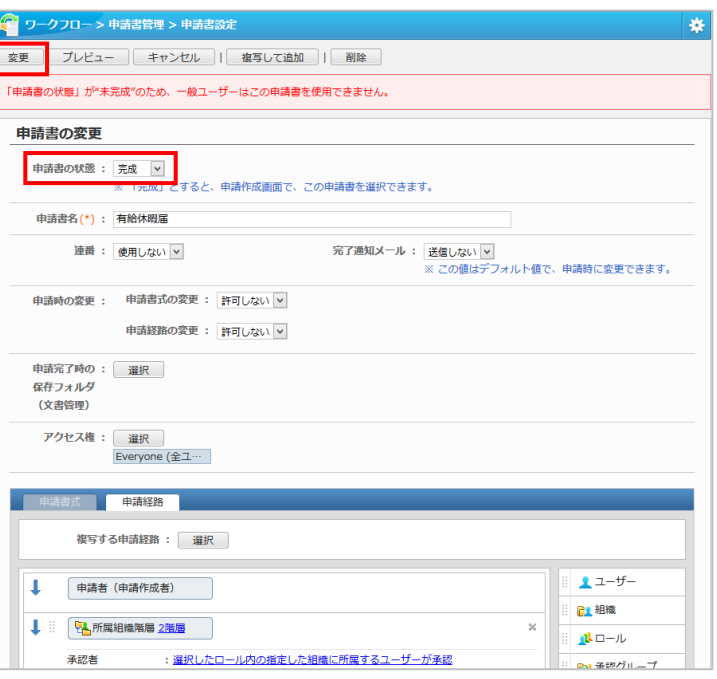

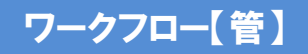

## 書式をエクスポート/インポートする

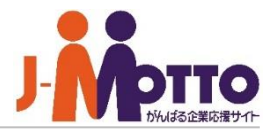

書式をエクスポートしてCSVファイルで出力したり、 インポートで書式を取り込むことができます。

1 管理者ユーザーで、ワークフロー機能を開き、右上の歯車 アイコンから[申請書管理>書式のインポート/エクスポート] にて、書式情報をインポート/エクスポートできます。

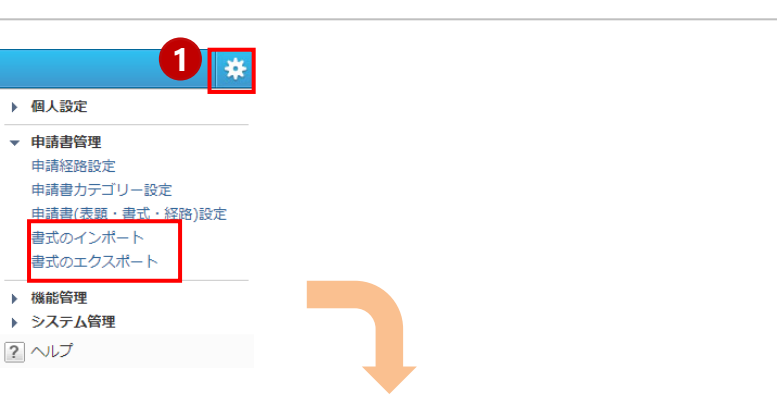

### 【POINT】

作成した書式と、同じ内容の書式を作成したい場合は、書式 のエクスポートを実施し、出力したCSVファイルを、インポート にて取り込むことで、複写することが可能です。

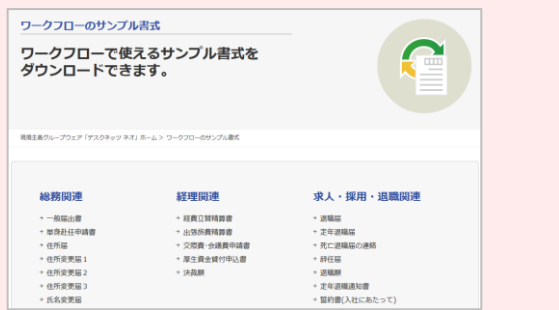

参考 サイトにて、様々な書式サンプルをご提供しておりま す。書式の参考としてご活用ください。

<http://www.desknets.com/neo/users/format/workflow/>

※ダウンロードした書式は、[歯車アイコン>申請書管理>書 式のインポート]画面から、取り込むことができます。

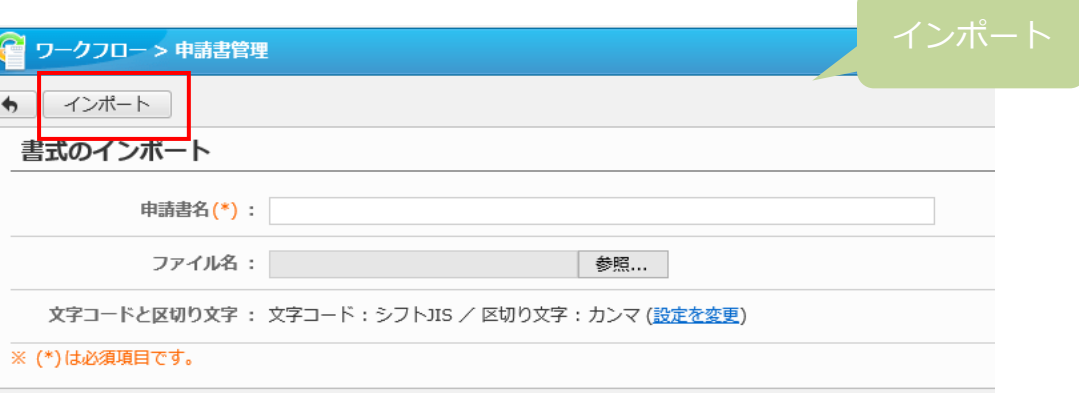

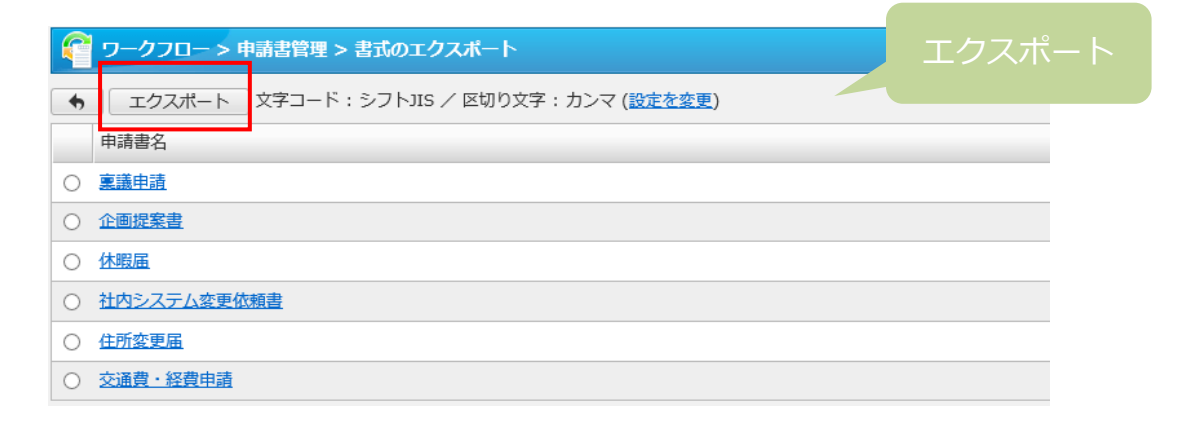

# 管理者側から各ユーザーの申請を管理する

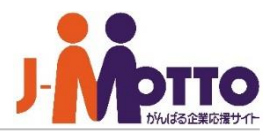

管理者側から各ユーザーが申請した申請書を閲覧 等の操作を行うことができます。

※こちらの設定は、システム管理者または機能管理者から 行います。

- 管理者ユーザーで、ワークフロー機能を開き、右上の歯車 **1** アイコンから[機能管理>申請管理]を開きます。
- 2<mark>)</mark>各管理者が担当している管理対象の組織のメンバーが 申請した申請書を閲覧、強制差し戻し、強制取消し、強制 完了、削除、ダウンロードの操作が行えます。

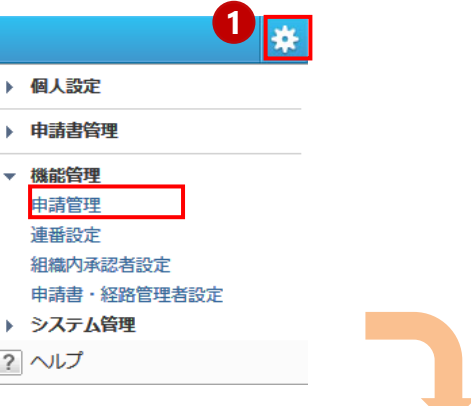

## **【機能管理画面】**

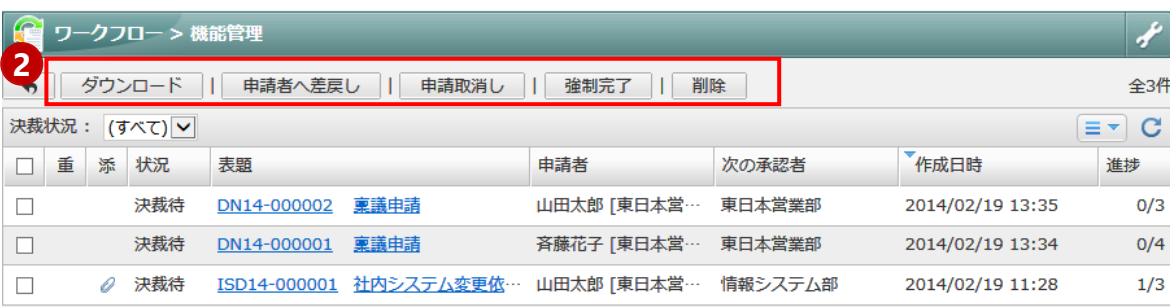